# Enter Hungary Guide

<https://enterhungary.gov.hu/eh/>

ELTE Department of Erasmus+ and International Programmes 2025

[visa@elte.hu](mailto:visa@elte.hu)

### **Outline**

(Please make sure to read the slides relevant to your application)

- 1. How to create an account?
- 2. Submission of Registration Certificate of an EEA citizen
- 3. Submission of request for residence permit for the purpose of study
- 4. Submission of request for extension of residence permit for the purpose of study
- 5. Announcement in case of student mobility
- 6. Change of accommodation

**All of your cases appear in the opening page – case number starts with 'EH'**

### 1. Creating an account

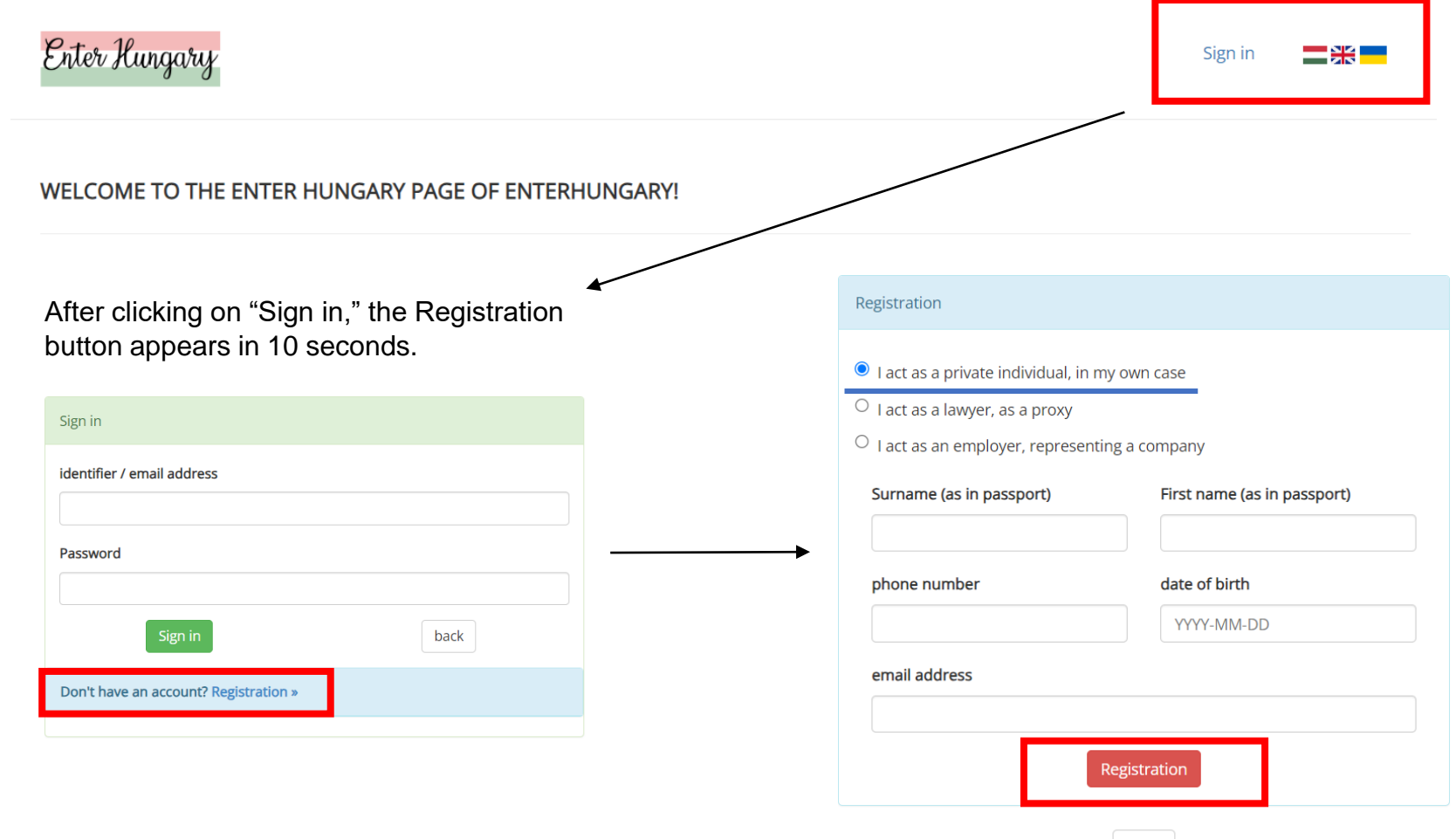

After clicking on the Registration button, you will receive an email with a link, click on it and set your password. After setting your password, your account is created, and you can sign in and start the application/extension process.

back

### 2. Registration Certificate of an EEA citizen

Click on new application  $\rightarrow$  EEA citizen and the family member of an EEA citizen  $\rightarrow$  Registration certificate of an EEA citizen

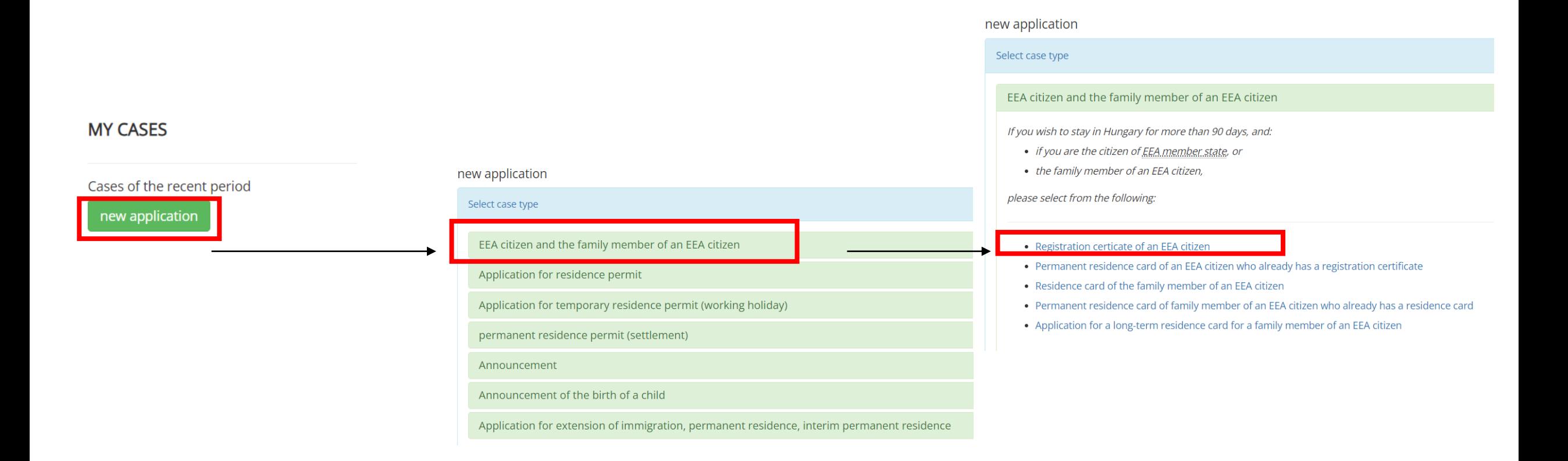

If you finished, click on save.

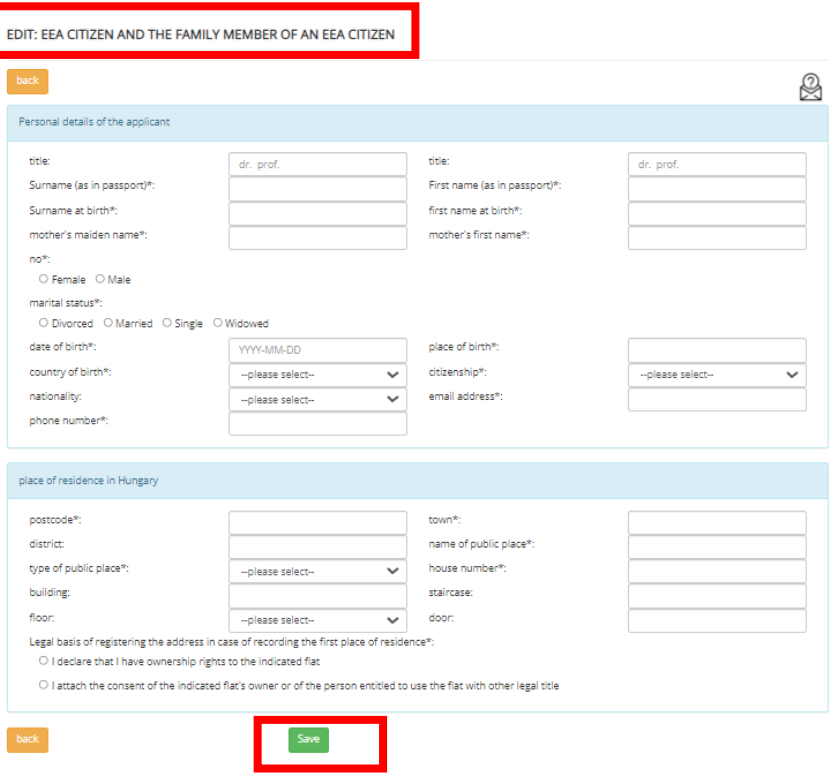

1. Click on edit and fill out the required information. 2. Click on Registration certificate of an EEA citizen and fill out the required information. If you finished, click on save.

> 3. Click on "file attachments" and upload the required documents .

EEA CITIZEN AND THE FAMILY MEMBER OF AN EEA CITIZEN, REGISTRATION CERTICATE OF AN EEA CITIZEN

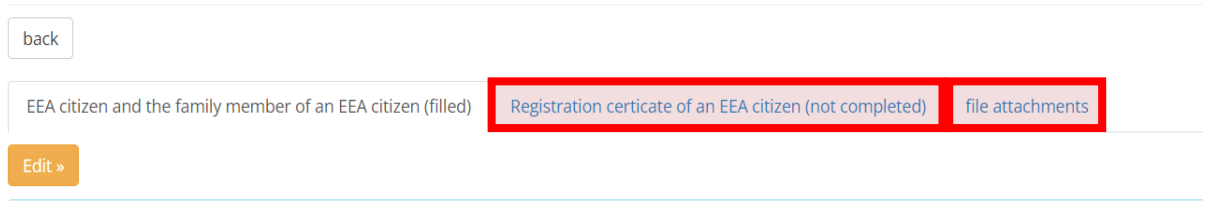

4. Don't forget to submit the application!

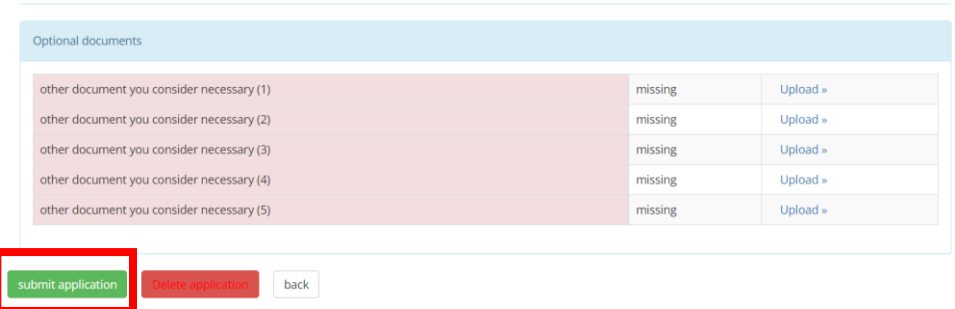

# 3. Residence permit for the purpose of study

Click on new application  $\rightarrow$  Application for residence permit $\rightarrow$  Pursuing studies or student mobility

#### **MY CASES**

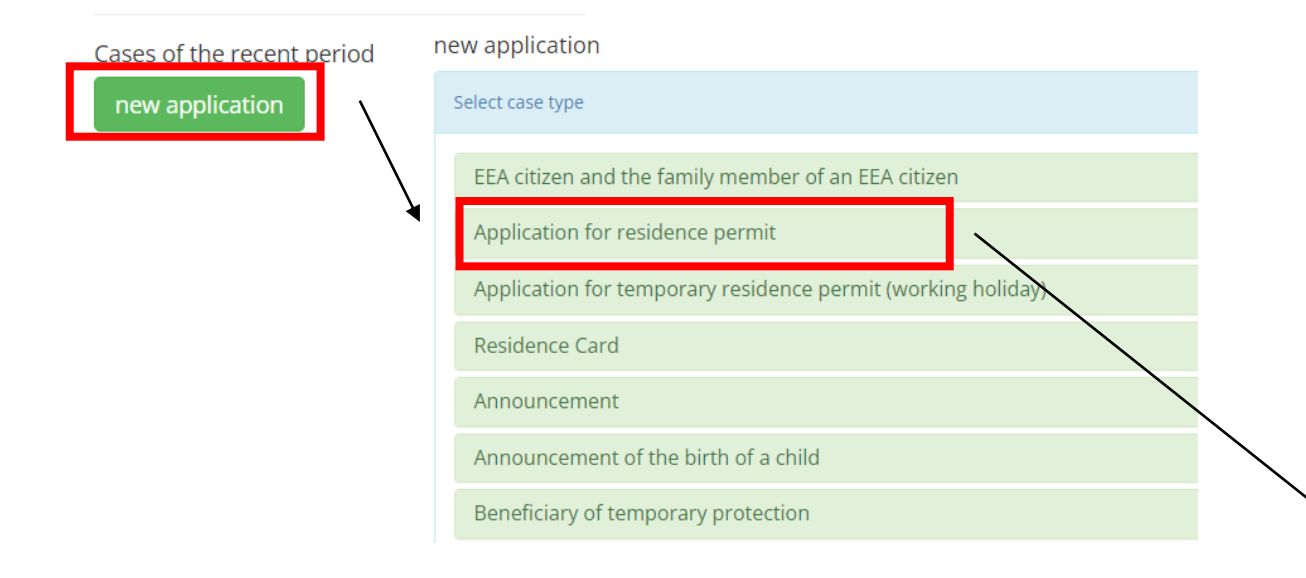

#### Application for residence permit

If you entered Hungary without visa and you wish to stay in Hungary for more than 90 days,

- Guest self-employment
- Seasonal employment
- employment for the purpose of investment
- employment
- residence permit for guest workers
- Hungarian Card
- EU Blue Card
- Intra-corporate transfer and long-term intra-corporate mobility
- Research or long-term mobility of researchers
- Corporate Card
- Pursuing studies or student mobility
- Seeking a job or starting a business
- education/training programme
- Traineeship
- Official
- White Card

On the following slides you will find help to fill out the application form.

Not all questions are illustrated, only the ones that often cause confusion.

#### Fill the application for residence permit form! Click on **yes** if you are state scholarship holder First application/extension of residence permit (Stipendium Hungaricum, SCYP, Diaspora, etc.) I declare that the procedure is exempt of fee.\*\* • citizen of Ukraine or Belarus  $O$  yes  $O$  no Click on **no** if you are self-paying student Extension of the residence permit\*:  $O$  yes  $\circledcirc$  no • Erasmus/mobility student • other We would like to inform you, that a third country national, who possesses a residence permit issued before 01.01.2024., can apply for the is under one of the legal titles of the new aliens policing law (Act XC. of 2023), based on the transitional provisions.

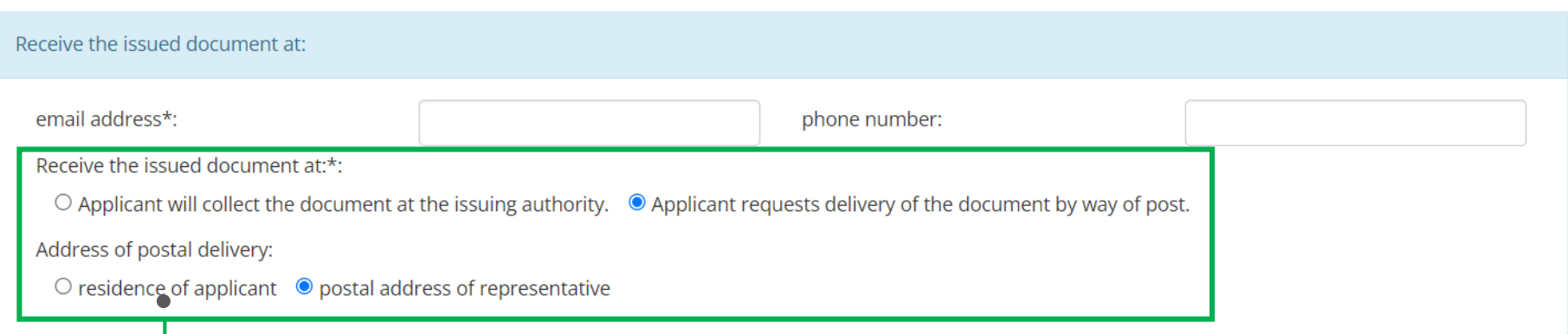

**All residence permits for the purpose of study are sent to the address of the university by post.** On the site there are still two options to choose from. Please select the second one as you can see in the example. Even if you click the option to collect the permit in person, it will still be sent to the university by post, according to the law.

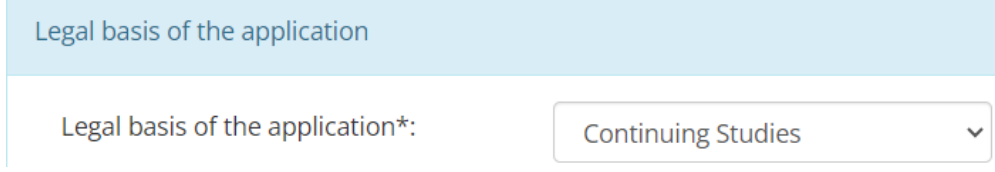

Always choose "*continuing studies*" as the legal basis of the application.

Fill out the following section with the address of ELTE as written in the example. (You don't have to fill out the blank parts.)

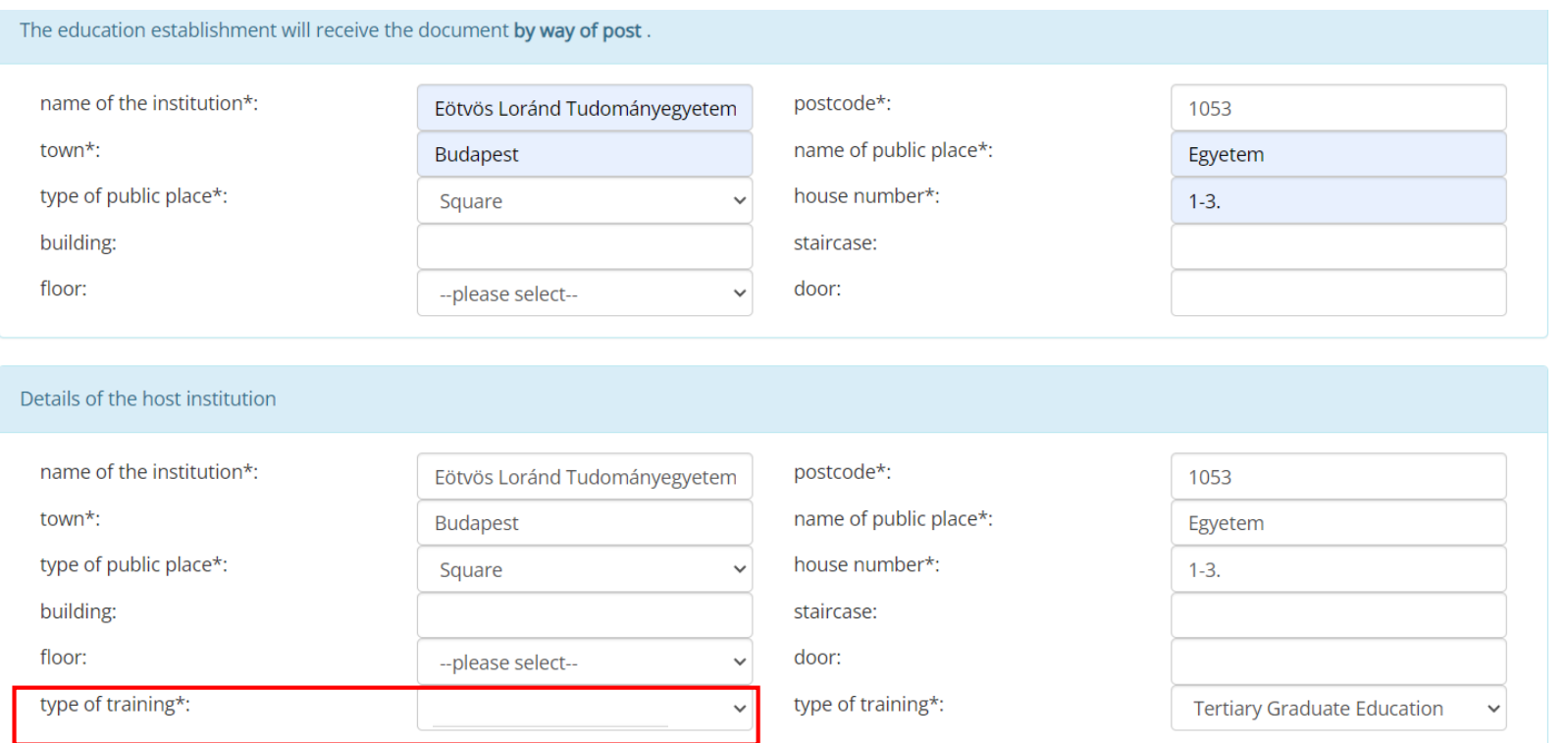

In this section please choose "preparatory *training*" if you are participating in the language learning foundation programmes. In any other cases please select "undergraduate training".

### Submit your application

1. Click on "pursuing studies or student mobility" and fill out the required information. If you're finished, click on save.

2. Click on "Notification of accomodation/change of accomodation" and fill out the required information. If you're finished, click on save.

3. Click on "file attachments" and upload the required documents.

APPLICATION FOR RESIDENCE PERMIT, STUDY OR STUDENT MOBILITY, NOTIFICATION OF ACCOMMODATION/CHANGE OF **ACCOMMODATION** 

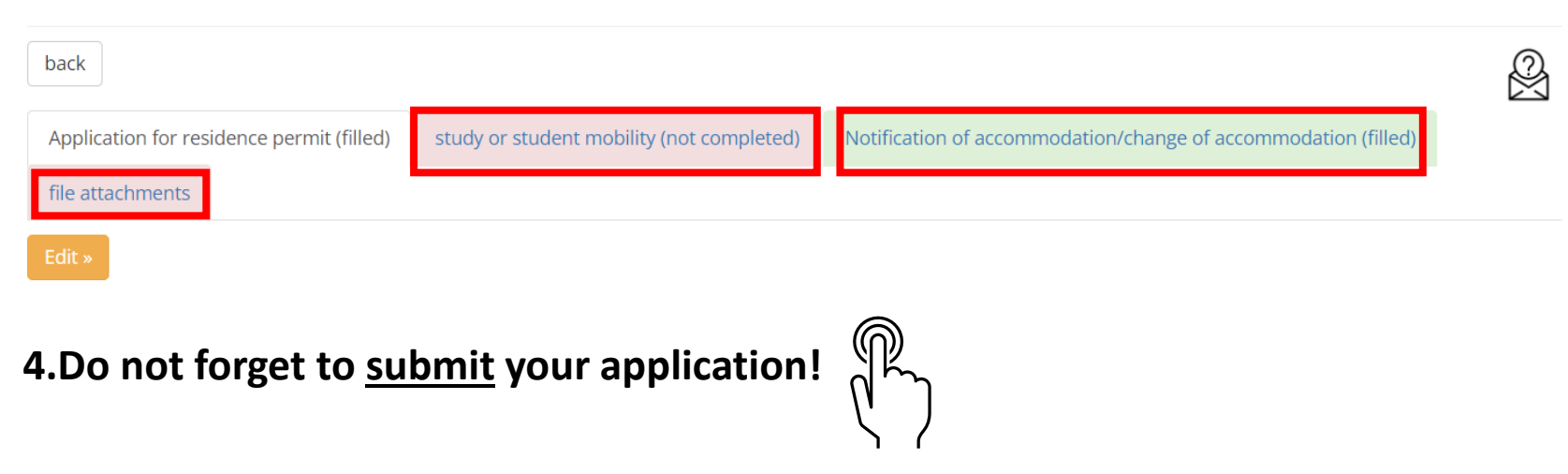

### 4. Extension of residence permit for the purpose of study

To apply for the extension of your residence permit, you need to fill the exact same form: *pursuing studies or student mobility*. Follow the instructions from slide 6! It is highly recommended to read about the deadlines of the extension [here.](https://www.elte.hu/en/content/extension-of-residence-permit.t.2799?m=649)

Please choose **"yes**" when asked about the extension of the residence permit.

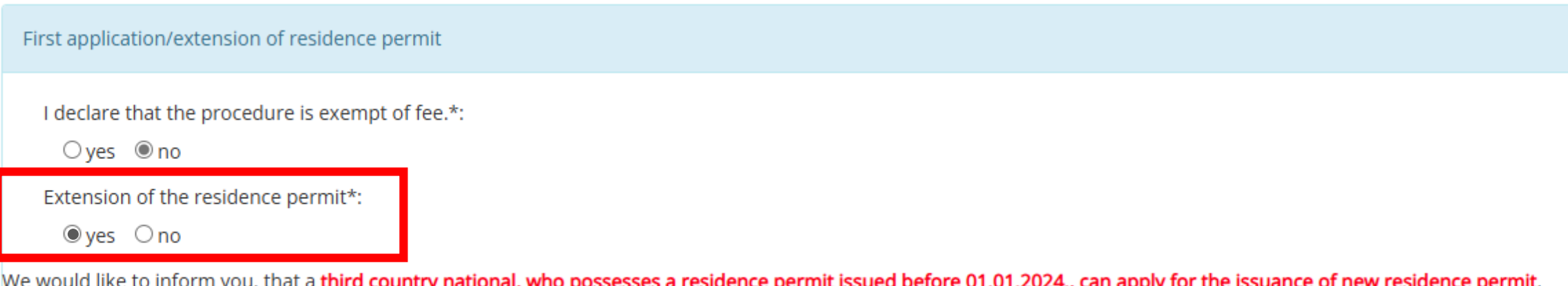

under one of the legal titles of the new aliens policing law (Act XC, of 2023), based on the transitional provisions.

### 5. Announcement in case of student mobility

Click on New application  $\rightarrow$  Announcement  $\rightarrow$  Announcement in Case of Student Mobility

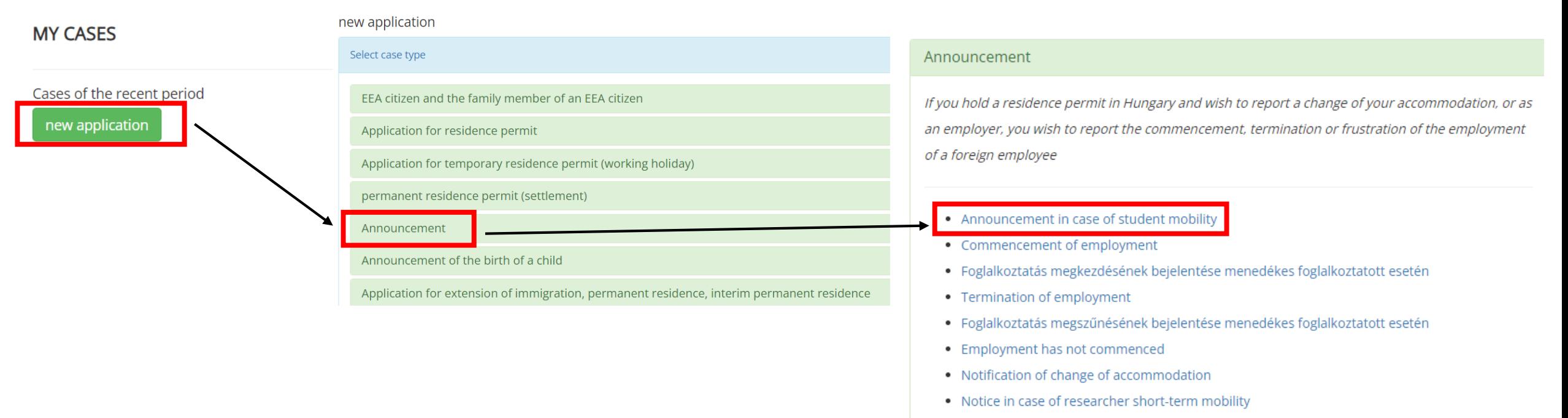

• Guest investor

1. Click on edit and fill out the required information. When you are finished, click on save.

2. Click on "Announcement in case of student mobility". If you're finished, click on save.

3. Click on "file attachments" and upload the required documents.

4. Don't forget to submit the application!

#### **EDIT: ANNOUNCEMENT** ⊗ Personal details of the applicant First name (as in passport)\* Surname (as in passport)\* mother's maiden name\* mother's first name\* date of birth\*: YYYY-MM-DD country of birth\*: -please selectplace of birth\*  $no*$ : -please selectcitizenship\* marital status\* -please select--please selectemail address\* phone number\*

#### ANNOUNCEMENT, ANNOUNCEMENT IN CASE OF STUDENT MOBILITY

back

submit applicatio

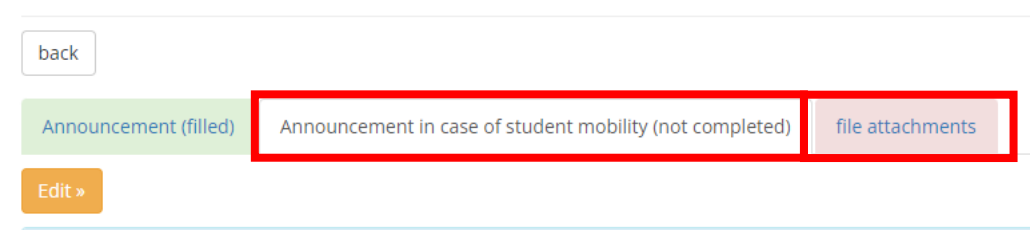

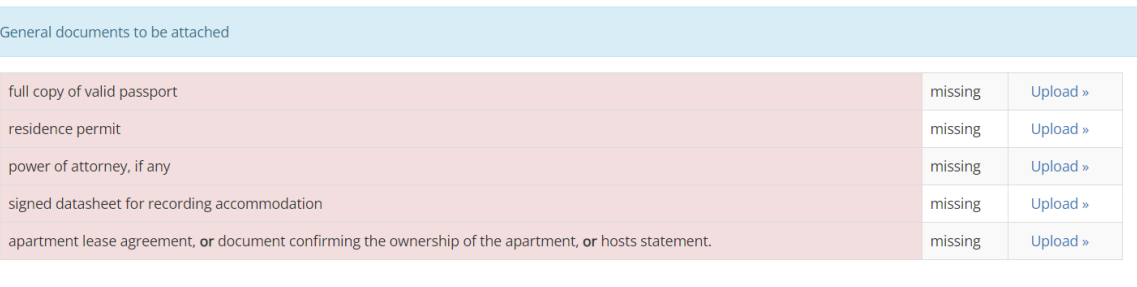

## 6. Change of Accommodation

Click on New application  $\rightarrow$  Announcement  $\rightarrow$  Notification of Change of Accommodation

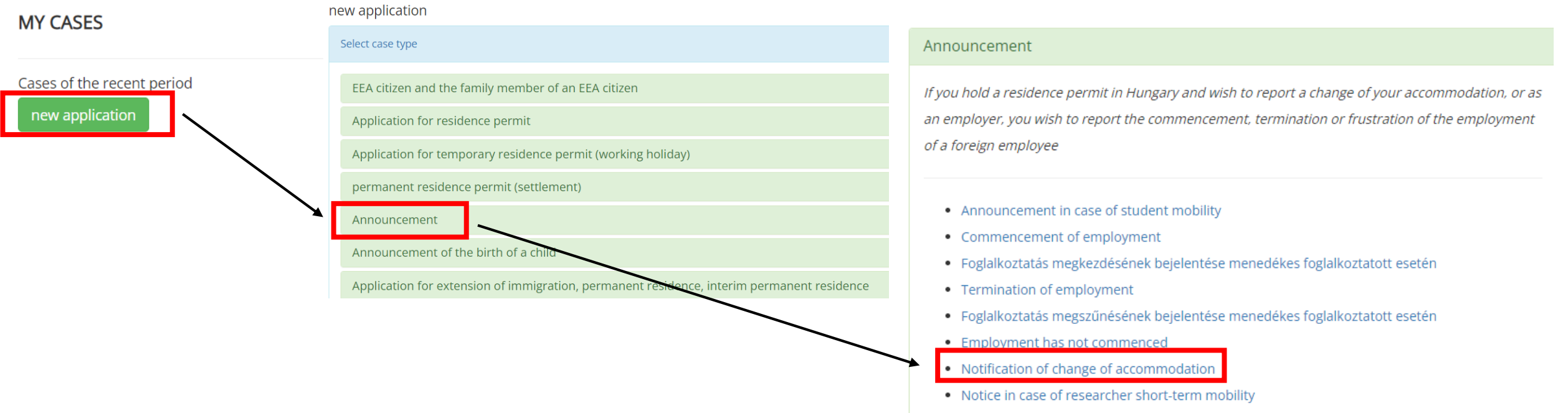

• Guest investor

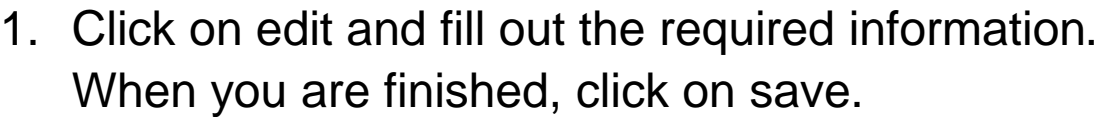

2. Click on "Notification of change of accommodation". If you're finished, click on save.

3. Click on "file attachments" and upload the required documents.

4. Don't forget to submit the application!

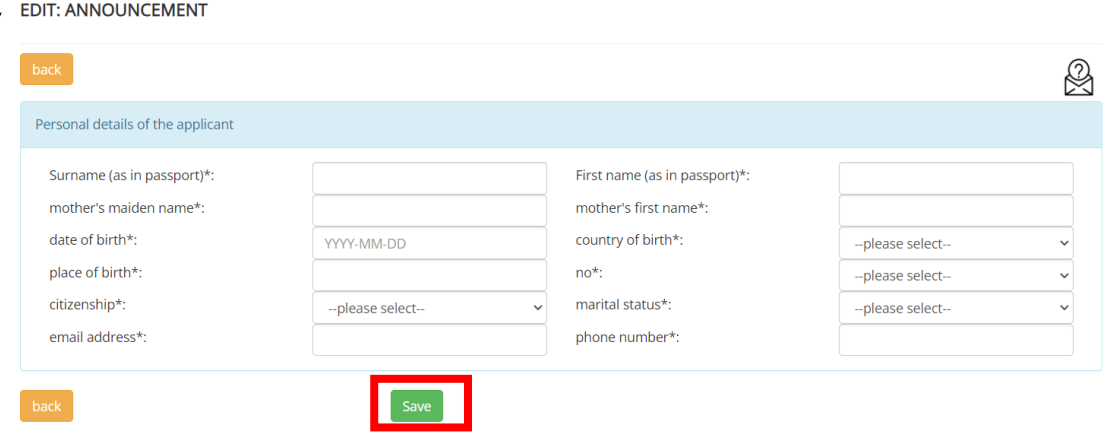

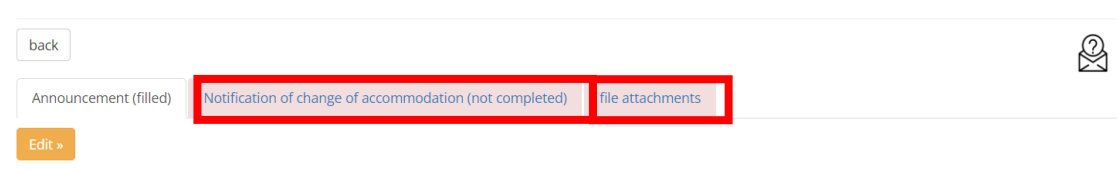

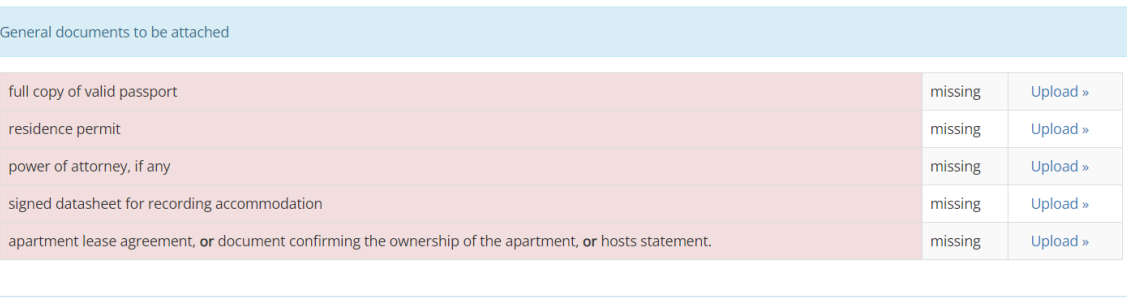

back

ANNOUNCEMENT, NO

submit applicatio

In case of any questions, we are happy to help you! Read our [website](https://www.elte.hu/en/visa-procedure/non-eea) for more information. Write an e-mail to visa@elte.hu.